#### **Lernziele**

**Sie sind in der Lage:**

- **Kategorien anzulegen**
- **den Kategorien Artikelbezeichnungen zuzuordnen**

# **Parametervorgaben**

## **Anlage der Mapping-Tabelle**

### **Kategorien anlegen**

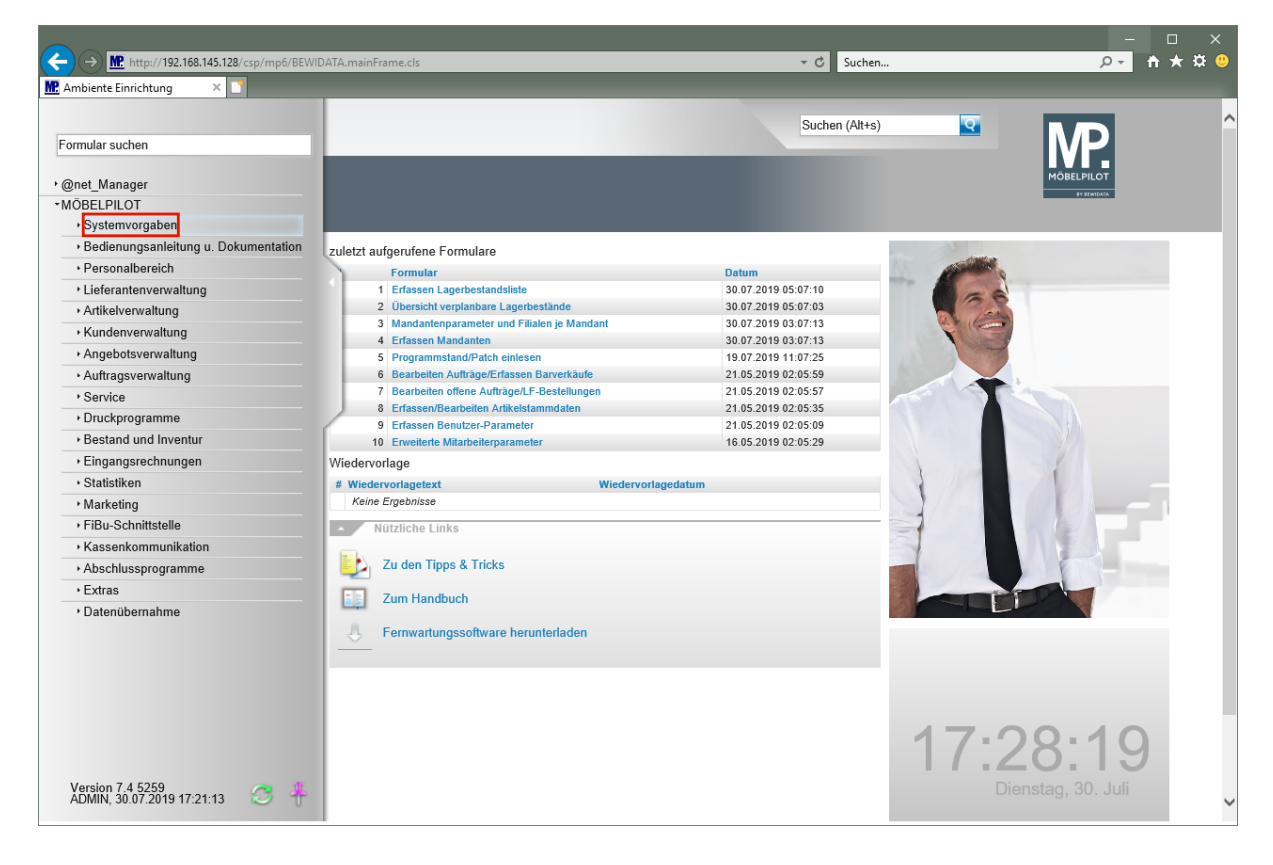

Klicken Sie auf den Hyperlink **Systemvorgaben**.

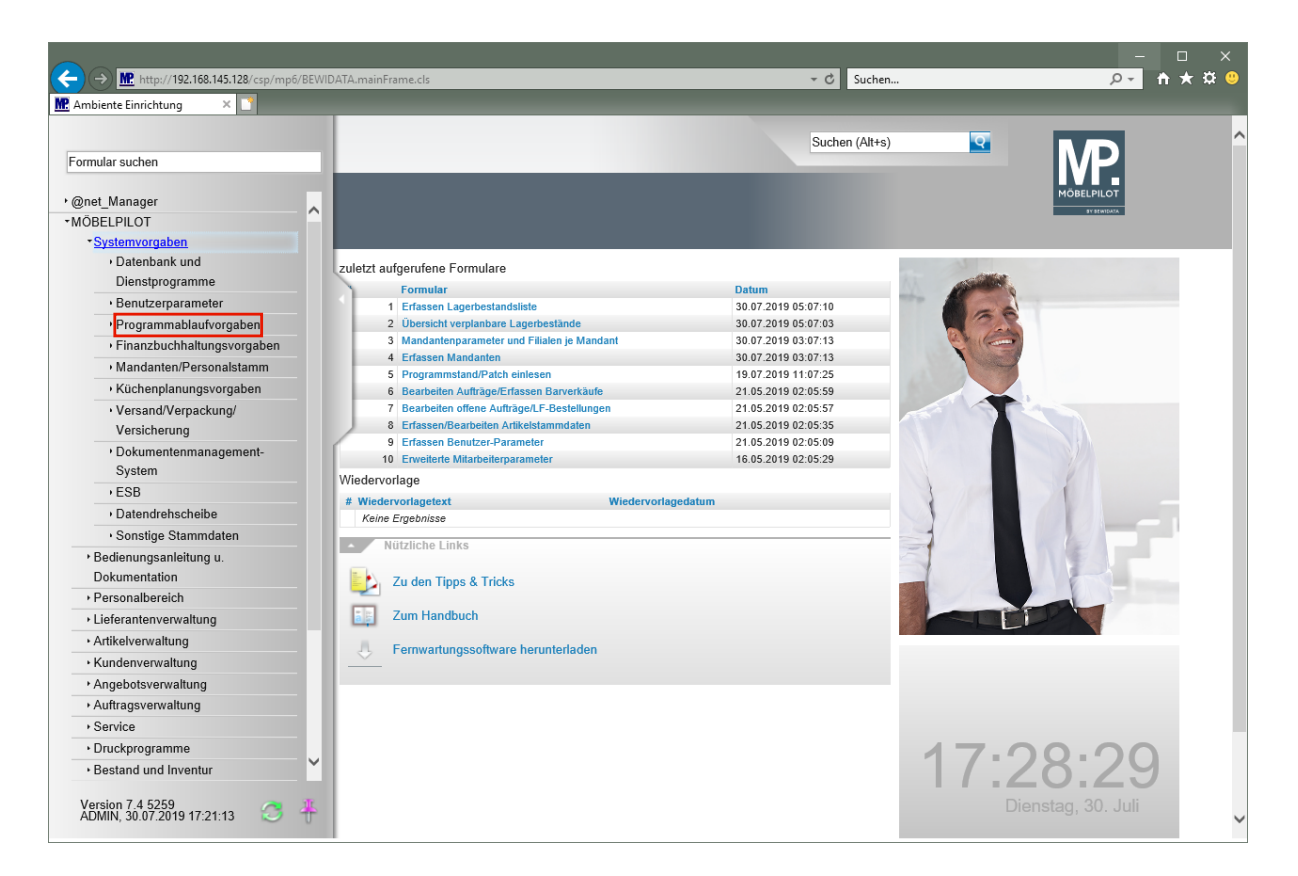

Klicken Sie auf den Hyperlink **Programmablaufvorgaben**.

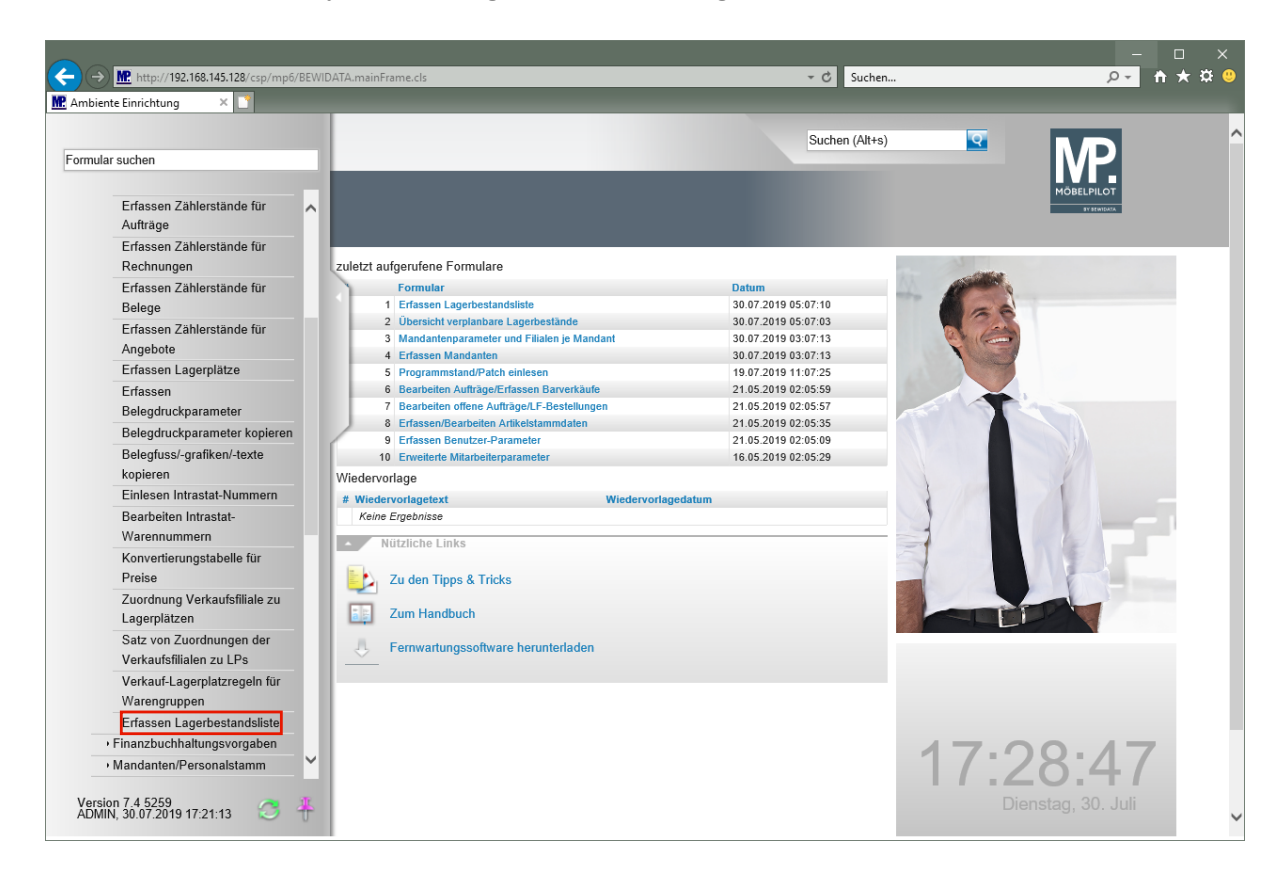

Klicken Sie auf den Hyperlink **Erfassen Lagerbestandsliste**.

 $\bullet$ 

 $\bigodot$ 

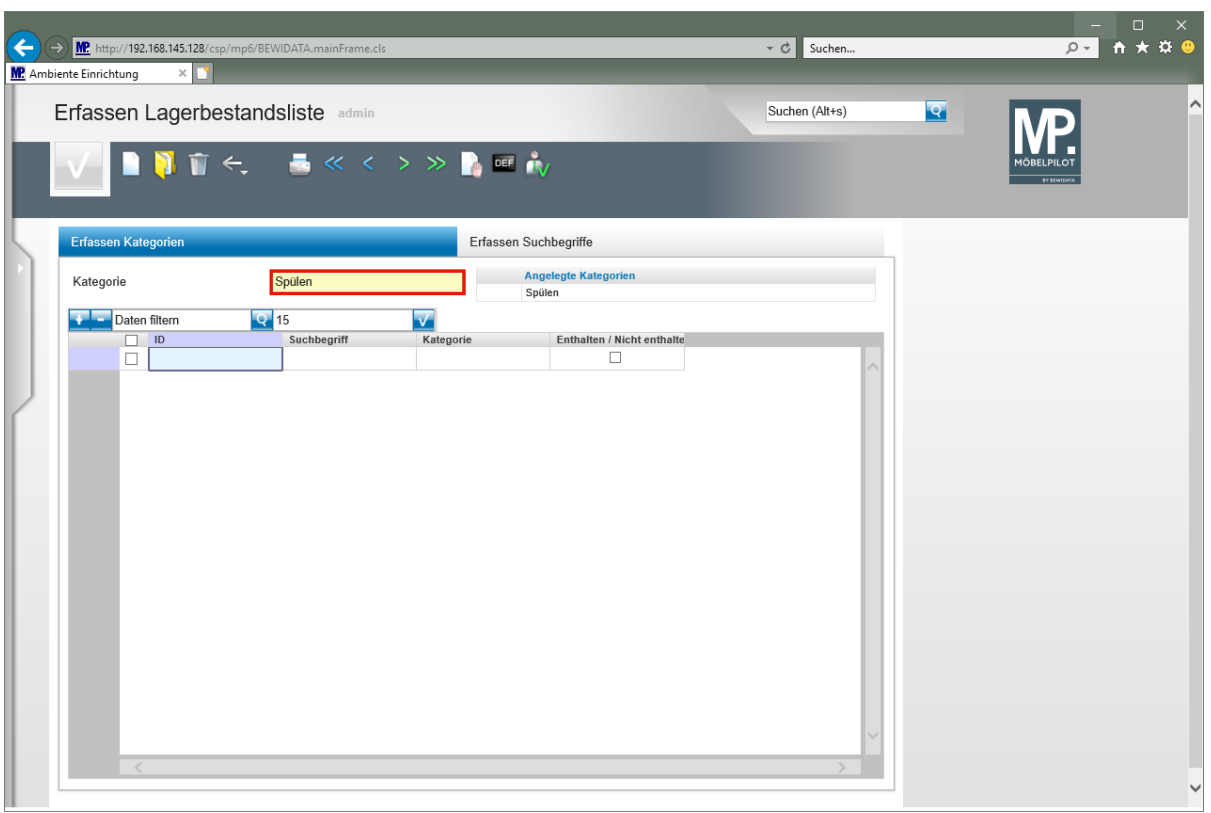

**Da man in der Praxis für gleiche Artikel unterschiedliche Artikelbezeichnungen verwendet, ist es sinnvoll für gleiche Artikel zunächst Gruppen (Kategorien) zu bilden.**

Klicken Sie auf das Eingabefeld **Kategorie**.

Geben Sie **Spülen** im Feld **Kategorie** ein.

**Die Bezeichnung der Kategorie ist frei wählbar. Begriffe wie Spülen, Herde, Kühlgeräte, etc. sind üblich.**

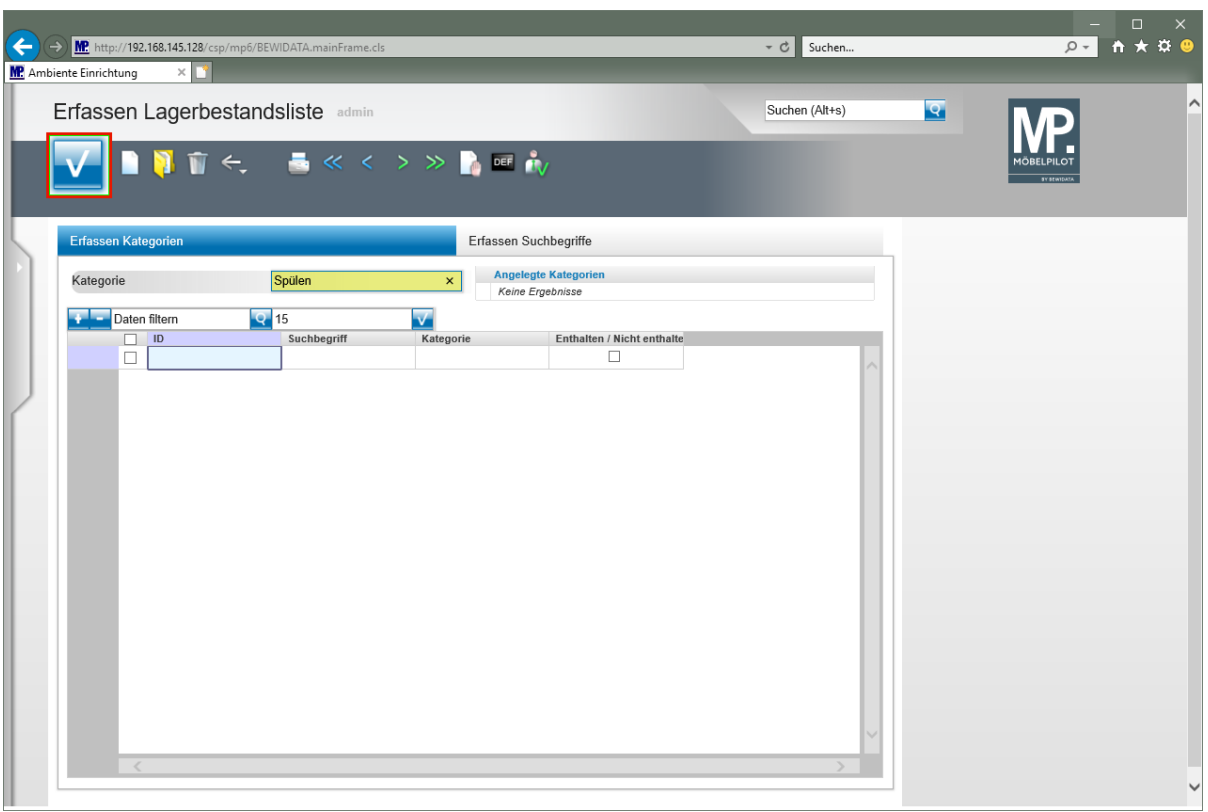

Klicken Sie auf die Schaltfläche **Speichern**.

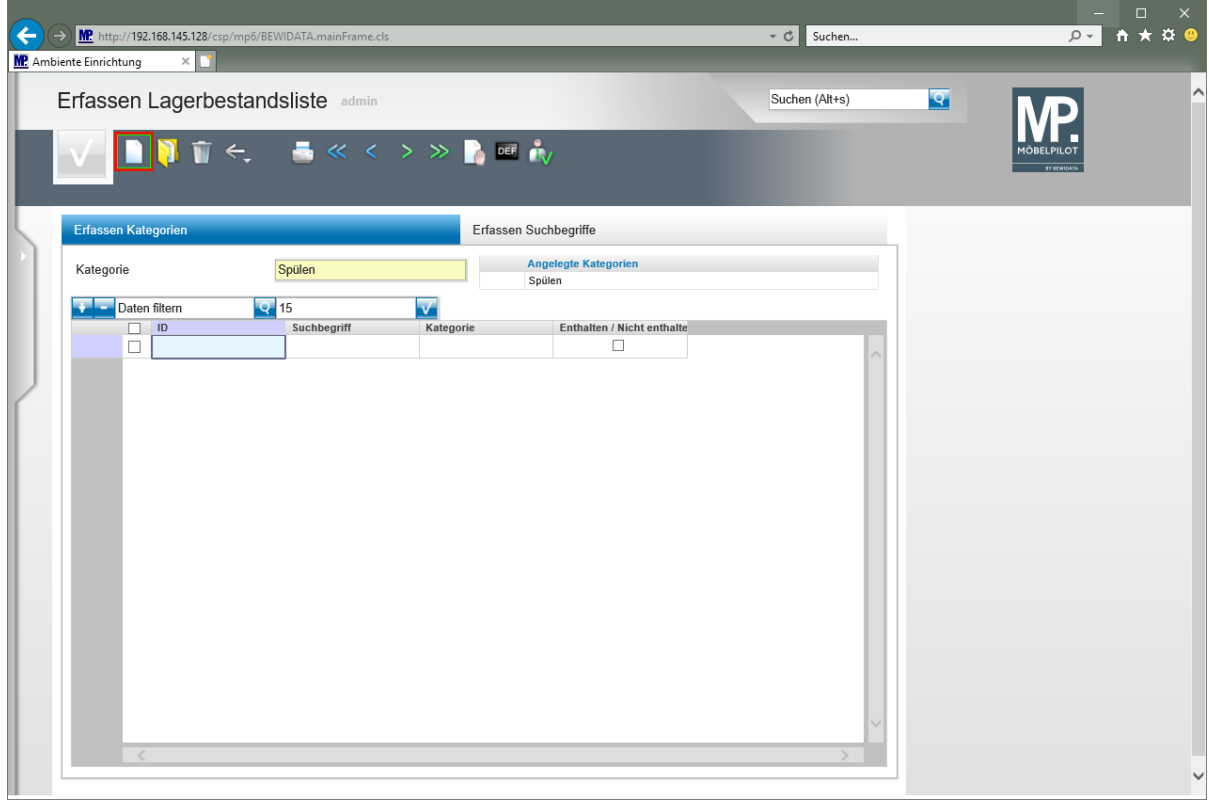

Klicken Sie auf die Schaltfläche **Neu**.

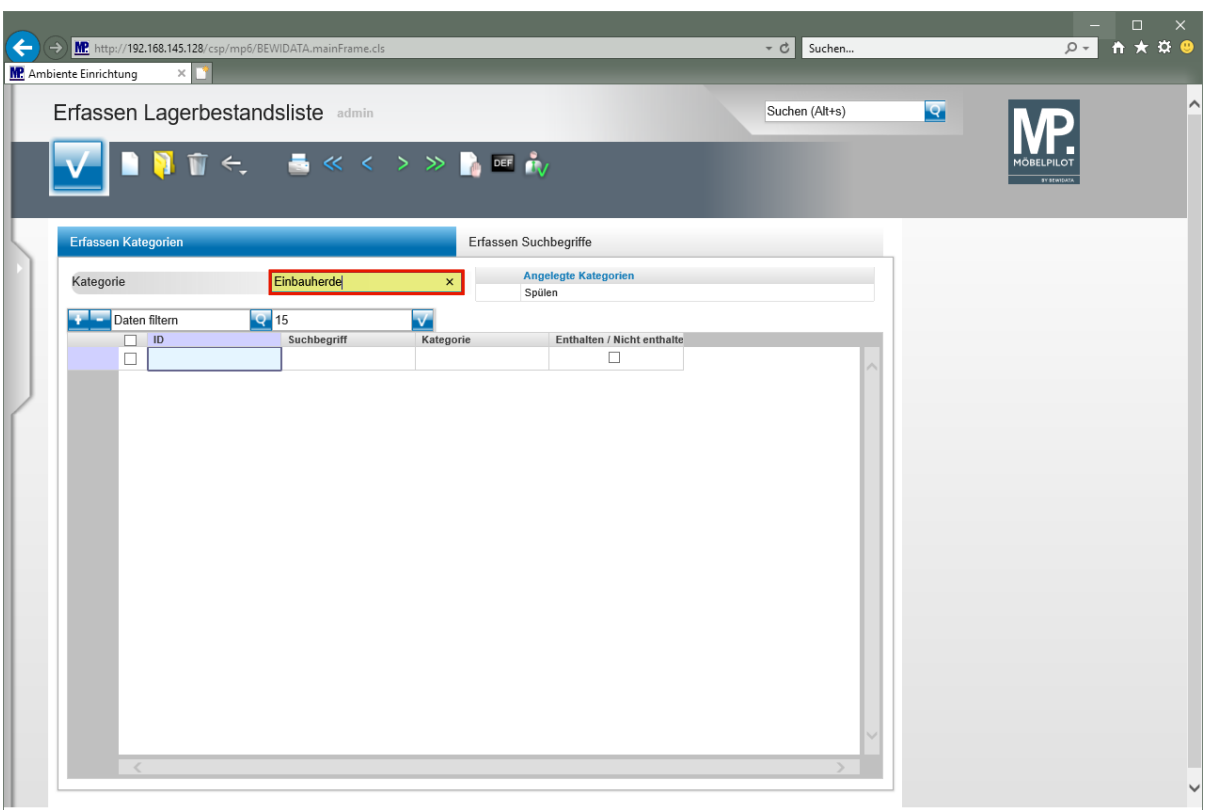

Klicken Sie auf das Eingabefeld **Kategorie**.

Geben Sie **Einbauherde** im Feld **Kategorie** ein.

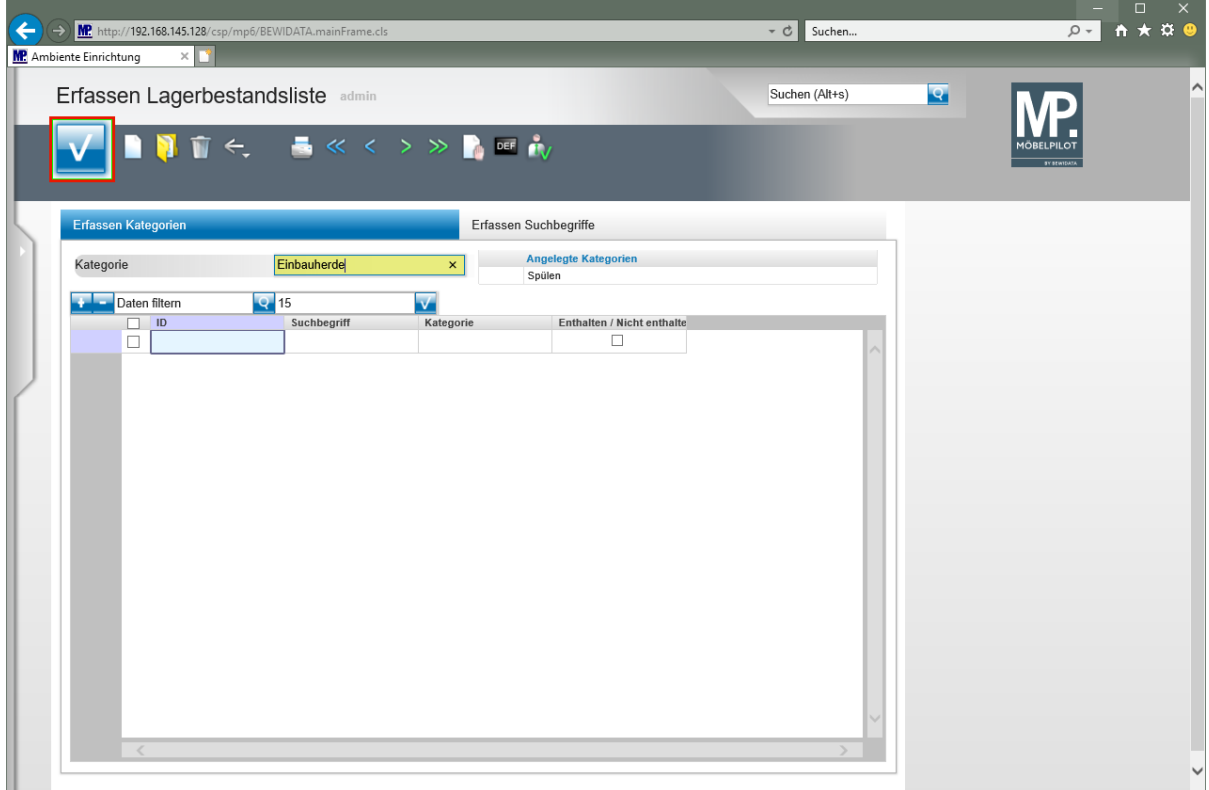

Klicken Sie auf die Schaltfläche **Speichern**.

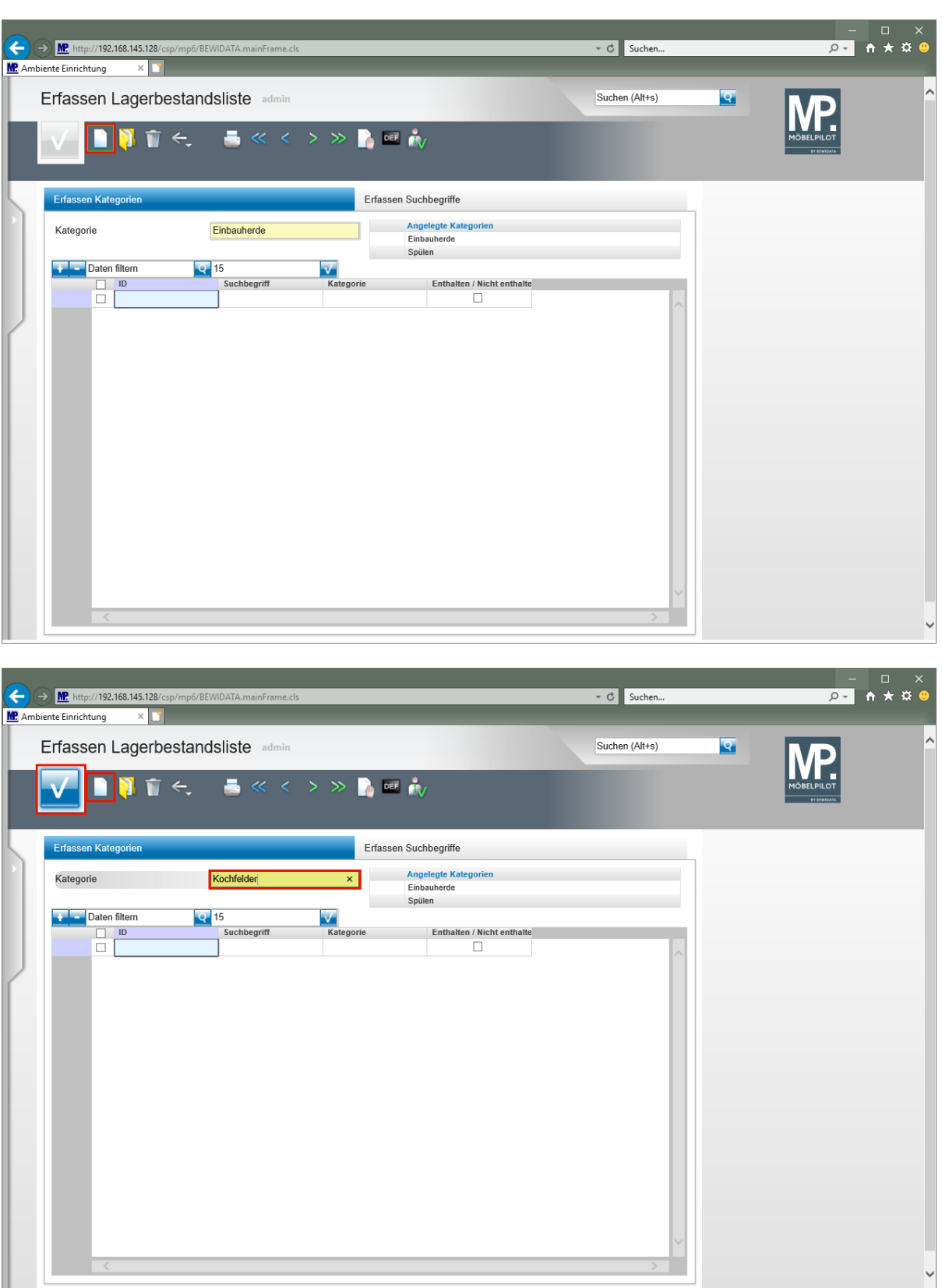

Klicken Sie auf die Schaltfläche **Neu**. Geben Sie **Kochfelder** im Feld **Kategorie** ein. Klicken Sie auf die Schaltfläche **Speichern**. Klicken Sie auf die Schaltfläche **Neu**.

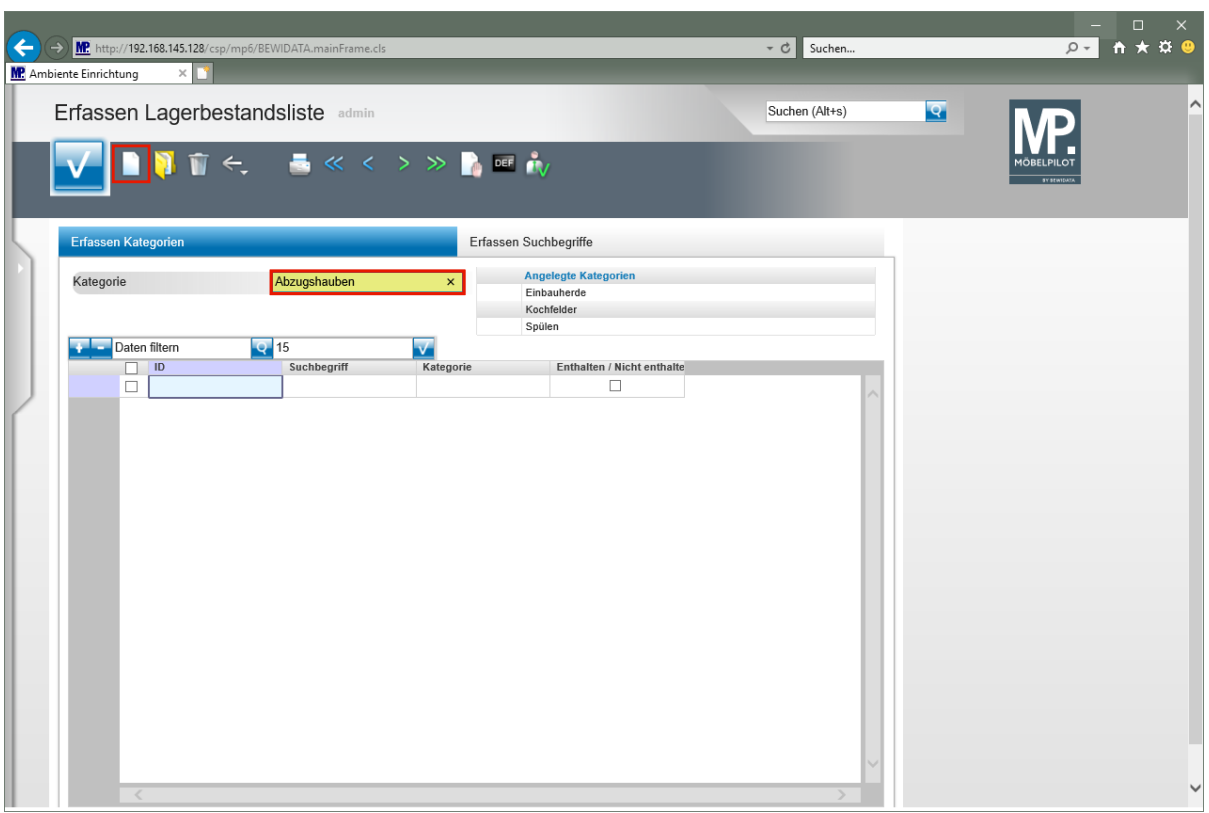

Klicken Sie auf das Eingabefeld **Kategorie**.

Geben Sie **Abzugshauben** im Feld **Kategorie** ein.

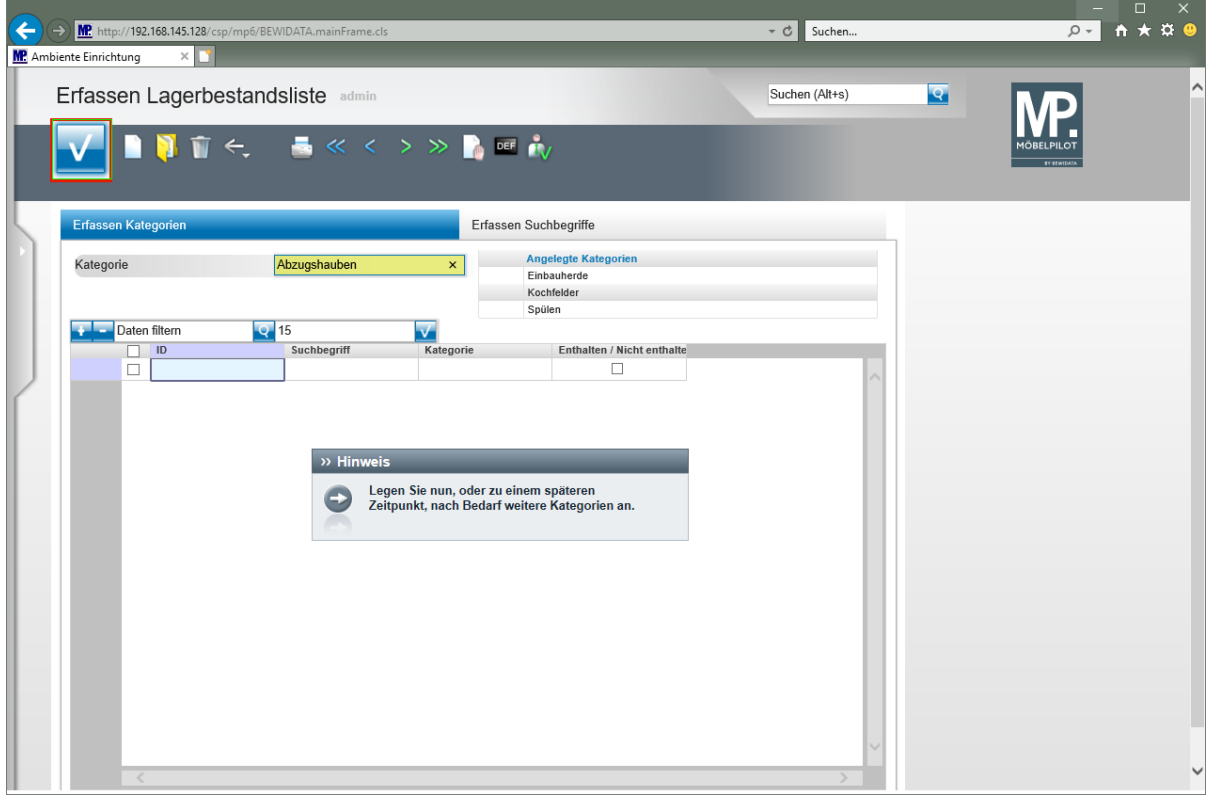

Klicken Sie auf die Schaltfläche **Speichern**.

 $\bullet$ 

**Legen Sie nun, oder zu einem späteren Zeitpunkt, weitere Kategorien an.**

### **Artikelbezeichnungen zuordnen**

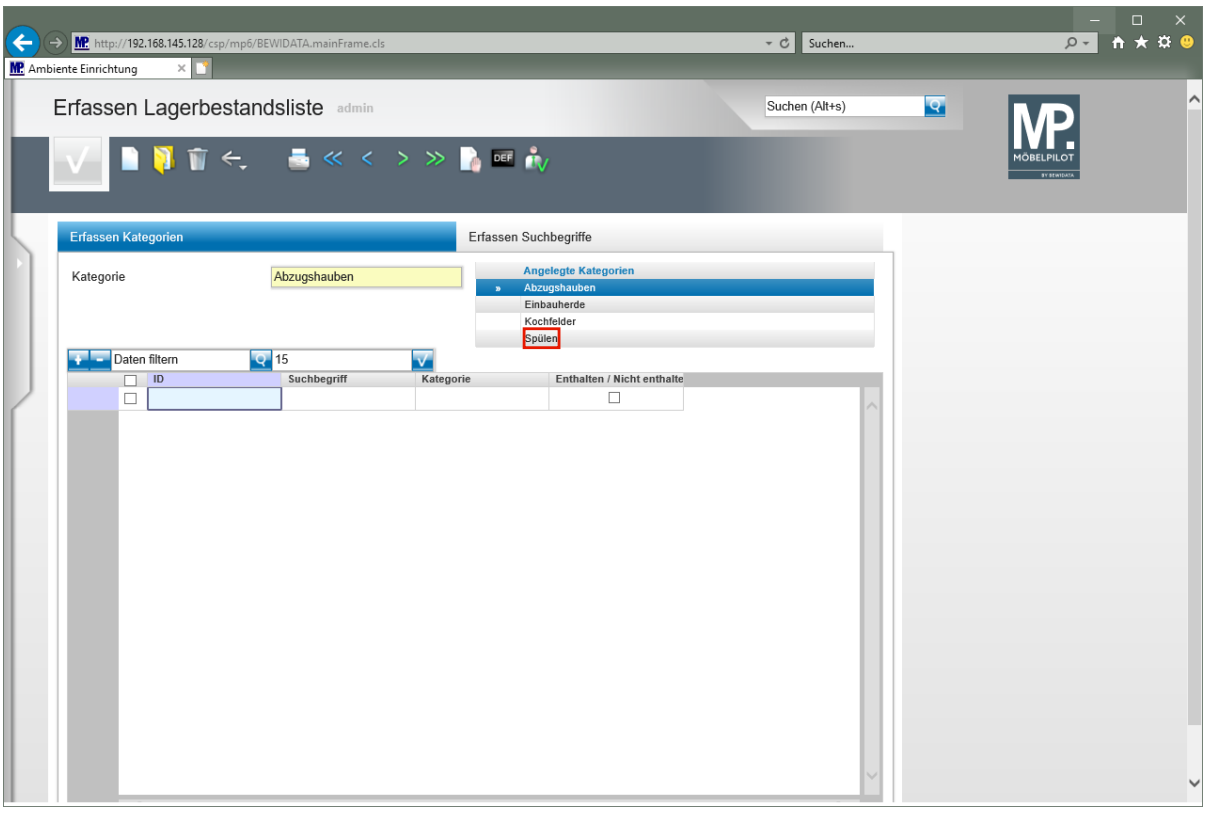

**Rufen Sie sich zunächst aus der Übersicht -***Angelegte Kategorien-* **die Kategorie auf, der Sie Artikelbezeichnungen zuweisen wollen.**

Klicken Sie auf **Spülen**.

 $\bullet$ 

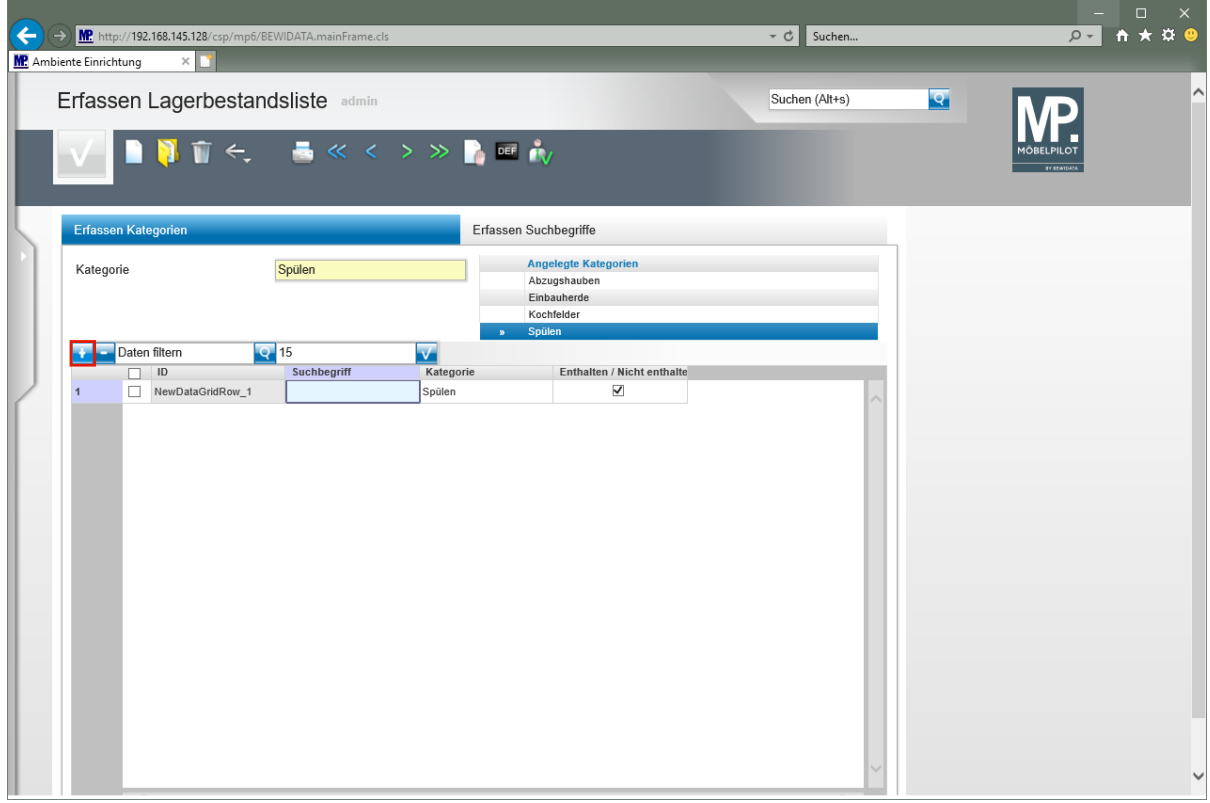

Klicken Sie auf die Schaltfläche **Neue Zeile einfügen**.

Seite 9

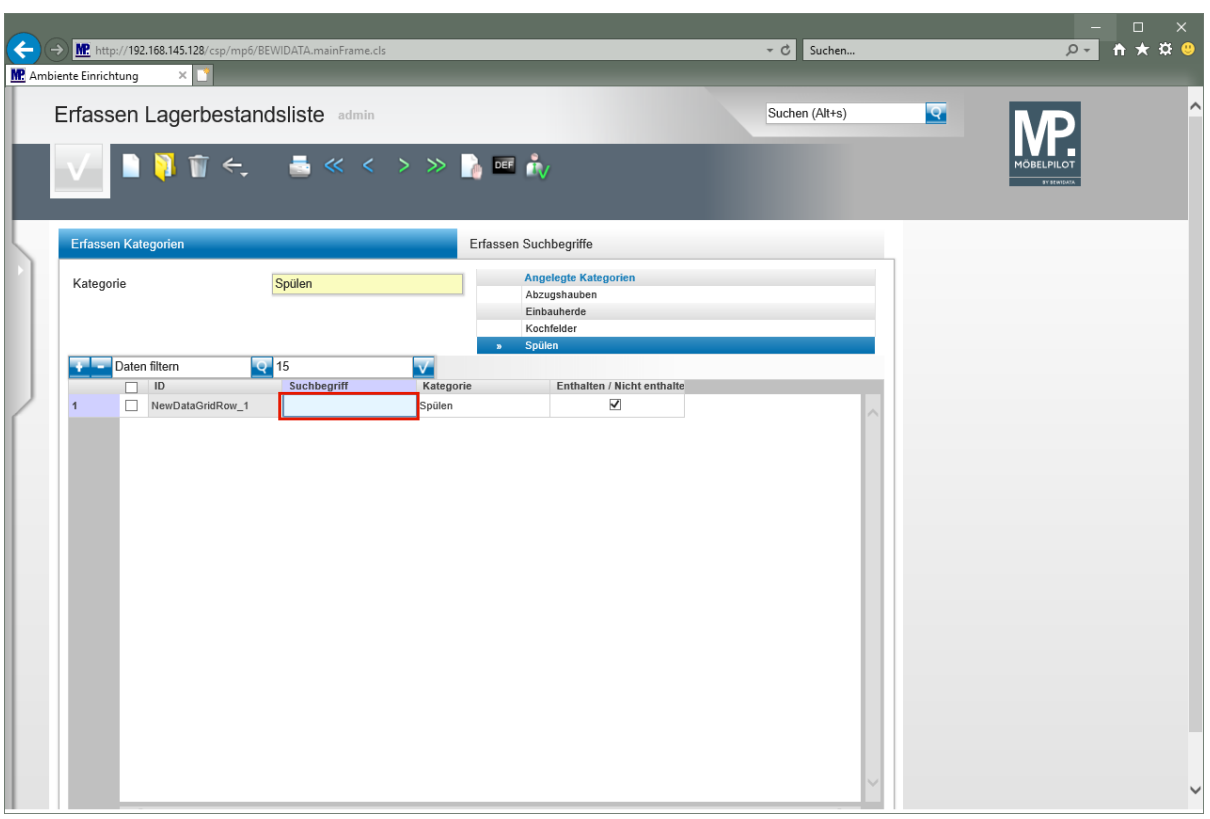

Geben Sie **Spüle** im Feld **Suchbegriff** ein.

 $\overline{\mathbf{B}}$ **Die Vorgabe** *-Enthalten / Nicht enthalten-* **ist standardmäßig aktiviert. D.h., wenn Sie in der Lagerliste die Kategorie -***Spülen-* **durchsuchen, werden alle zur Anzeige freigegebenen Bestandsartikel, die die Zeichenfolge Spüle enthalten, angezeigt. Hierzu zählen z.B. auch Artikel, die die Bezeichnung Einlassspüle tragen.**

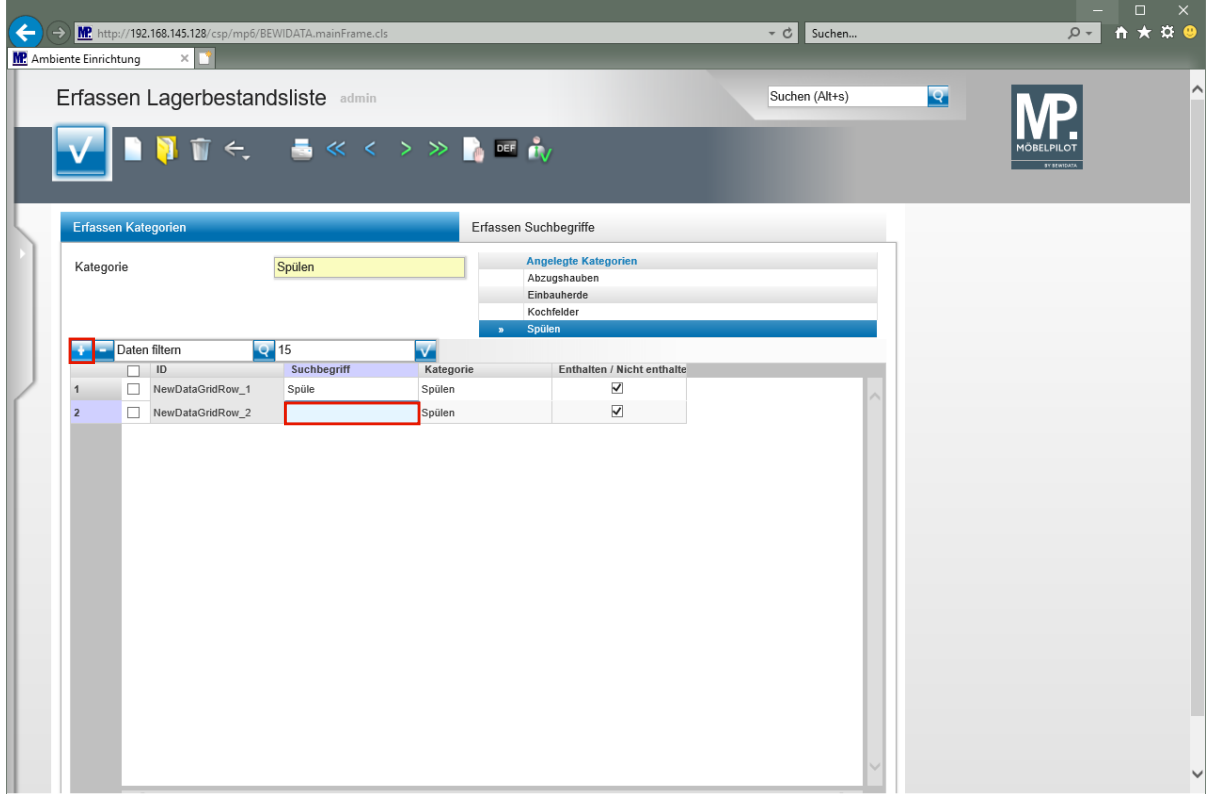

Seite 10

Klicken Sie auf die Schaltfläche **Neue Zeile einfügen**.

Klicken Sie auf das Eingabefeld **Suchbegriff**.

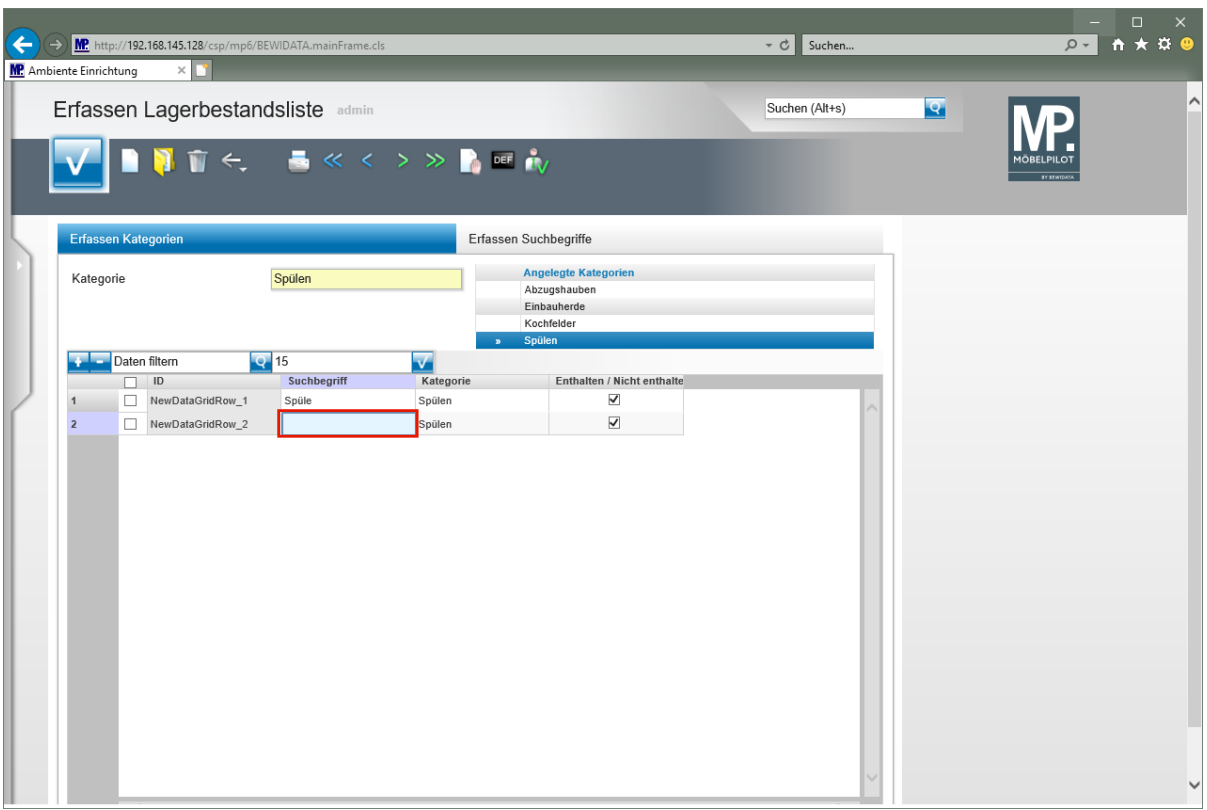

Geben Sie **Einlassbecken** im Feld **Suchbegriff** ein.

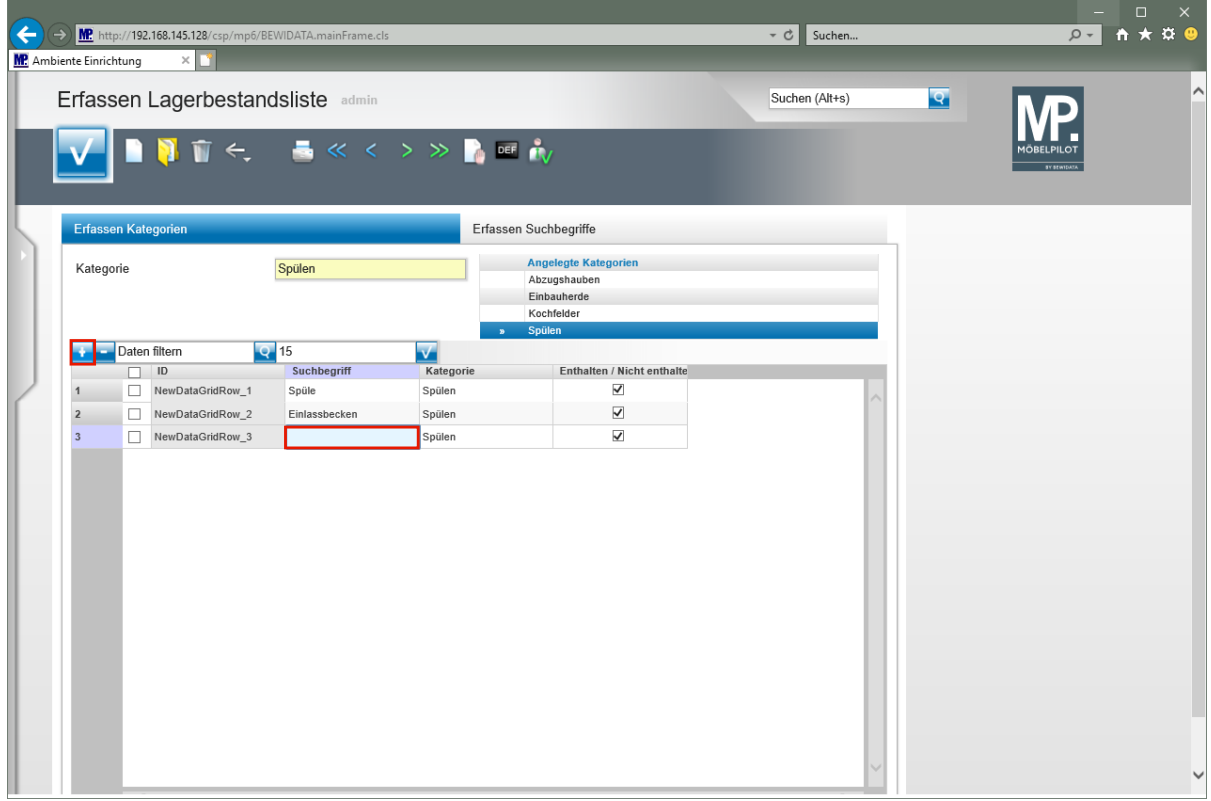

Klicken Sie auf die Schaltfläche **Neue Zeile einfügen**.

Klicken Sie auf das Eingabefeld **Suchbegriff**.

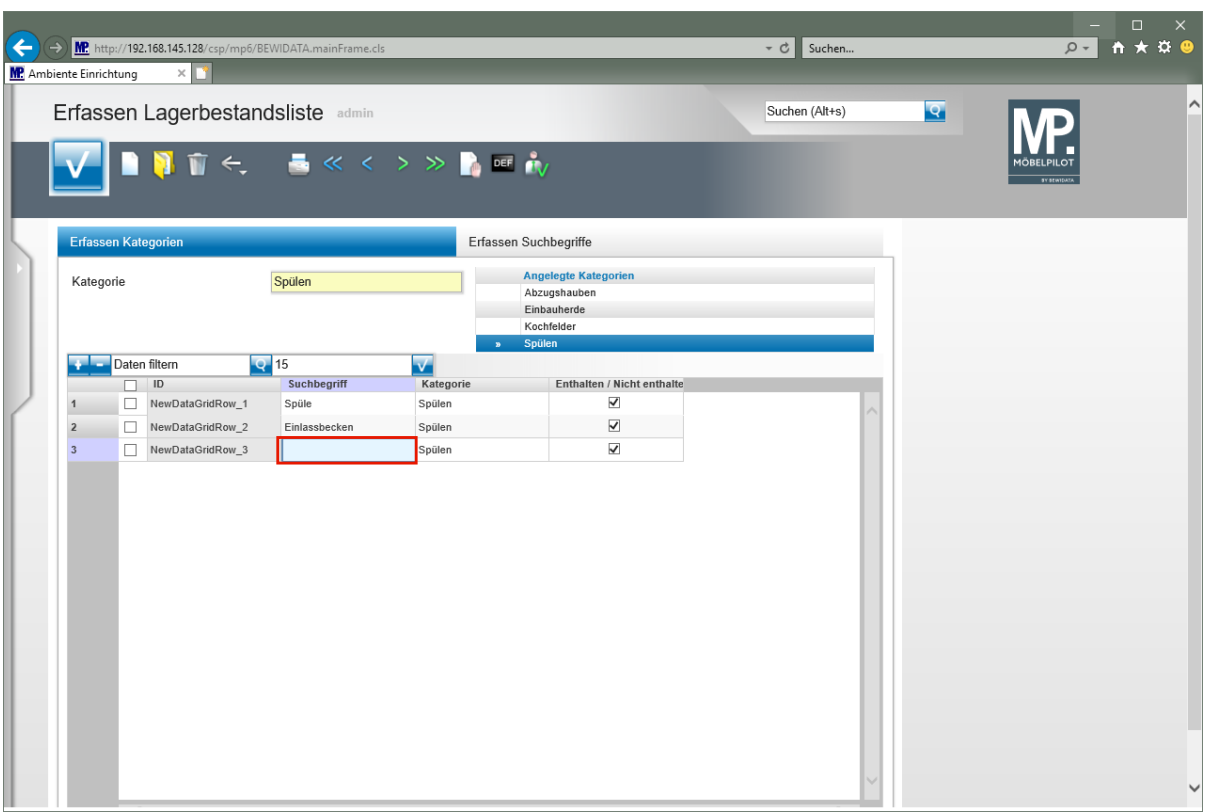

Geben Sie **Einbaubecken** im Feld **Suchbegriff** ein.

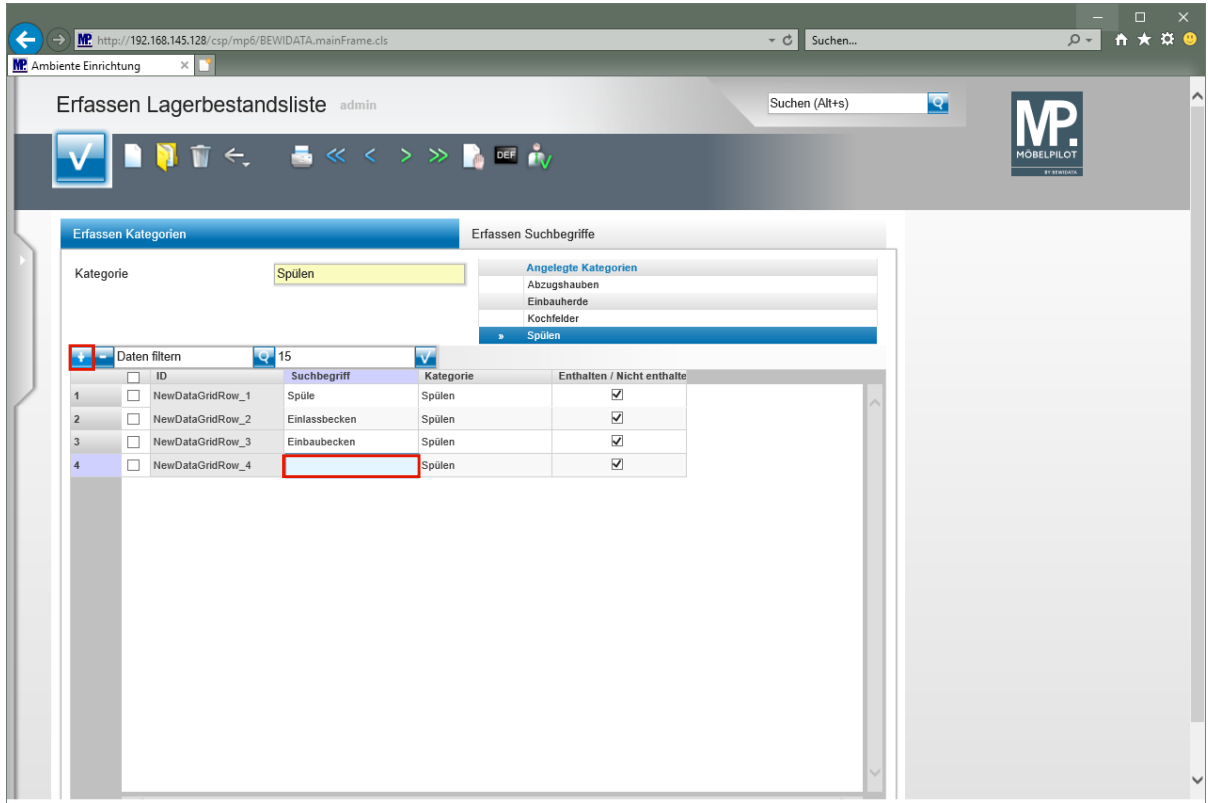

Klicken Sie auf die Schaltfläche **Neue Zeile einfügen**.

Klicken Sie auf das Eingabefeld **Suchbegriff**.

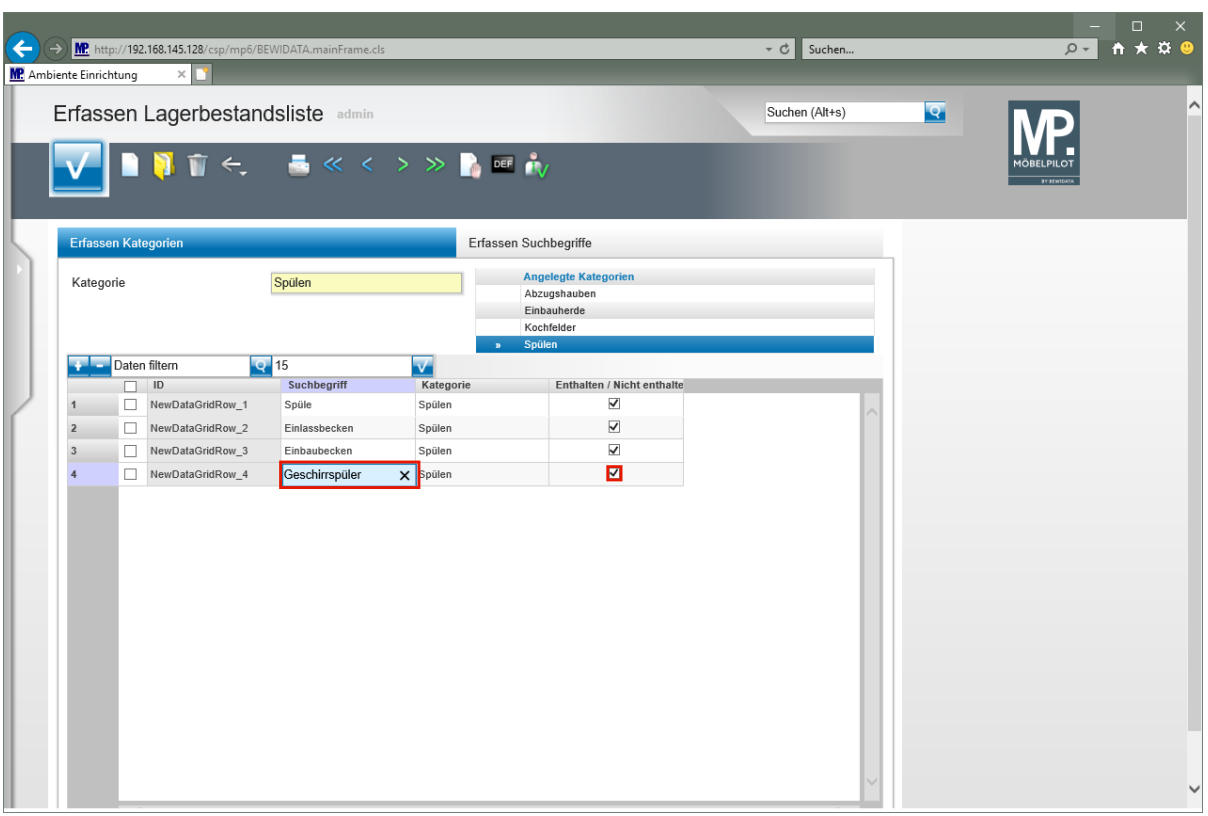

Geben Sie **Geschirrspüler** im Feld **Suchbegriff** ein.

 $\blacktriangle$ **In der Kategorie** *-Spülen-* **wurde unter anderem die Zeichenkette -Spüleerfasst. Diese Zeichenkette ist im Begriff -***Geschirrspüler-* **enthalten. Unsere Empfehlung, deaktivieren Sie den Begriff in dieser Kategorie.**

Klicken Sie auf das Kontrollkästchen **Enthalten / Nicht enthalten**.

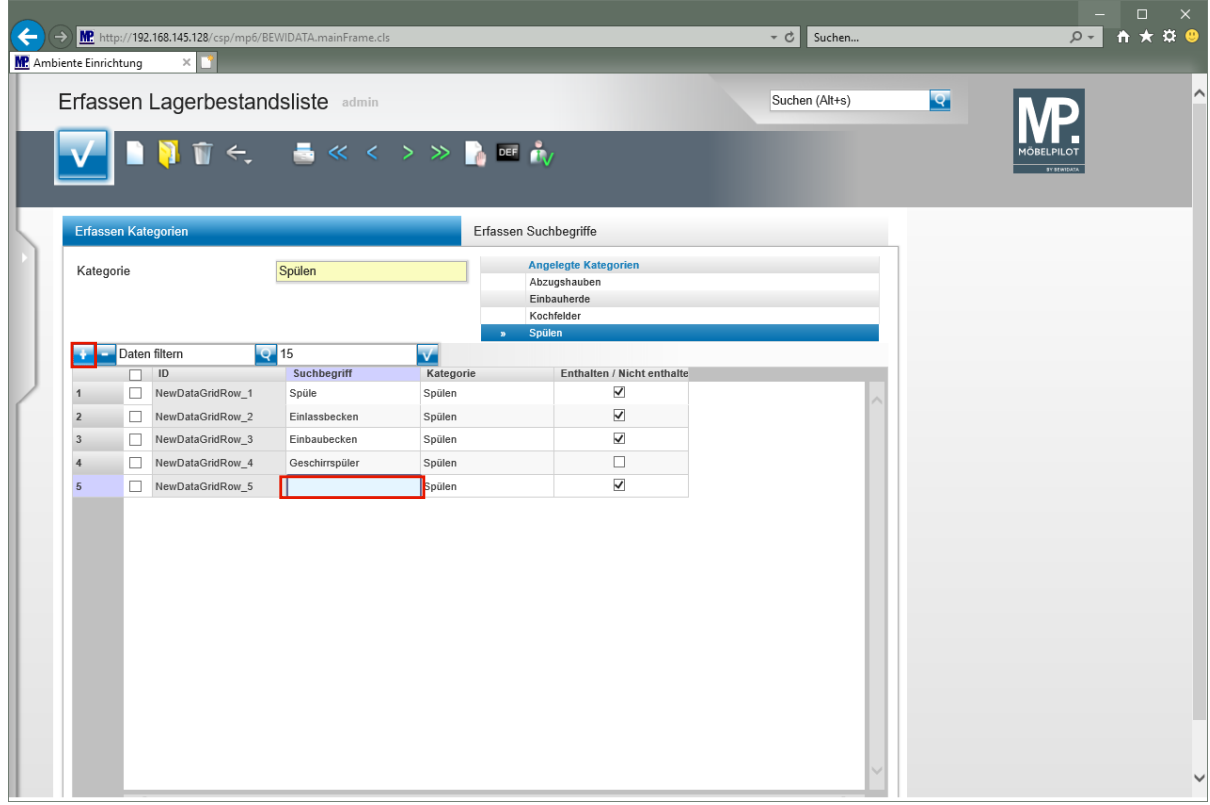

Klicken Sie auf die Schaltfläche **Neue Zeile einfügen**.

 $\blacktriangle$ 

Klicken Sie auf das Eingabefeld **Suchbegriff**.

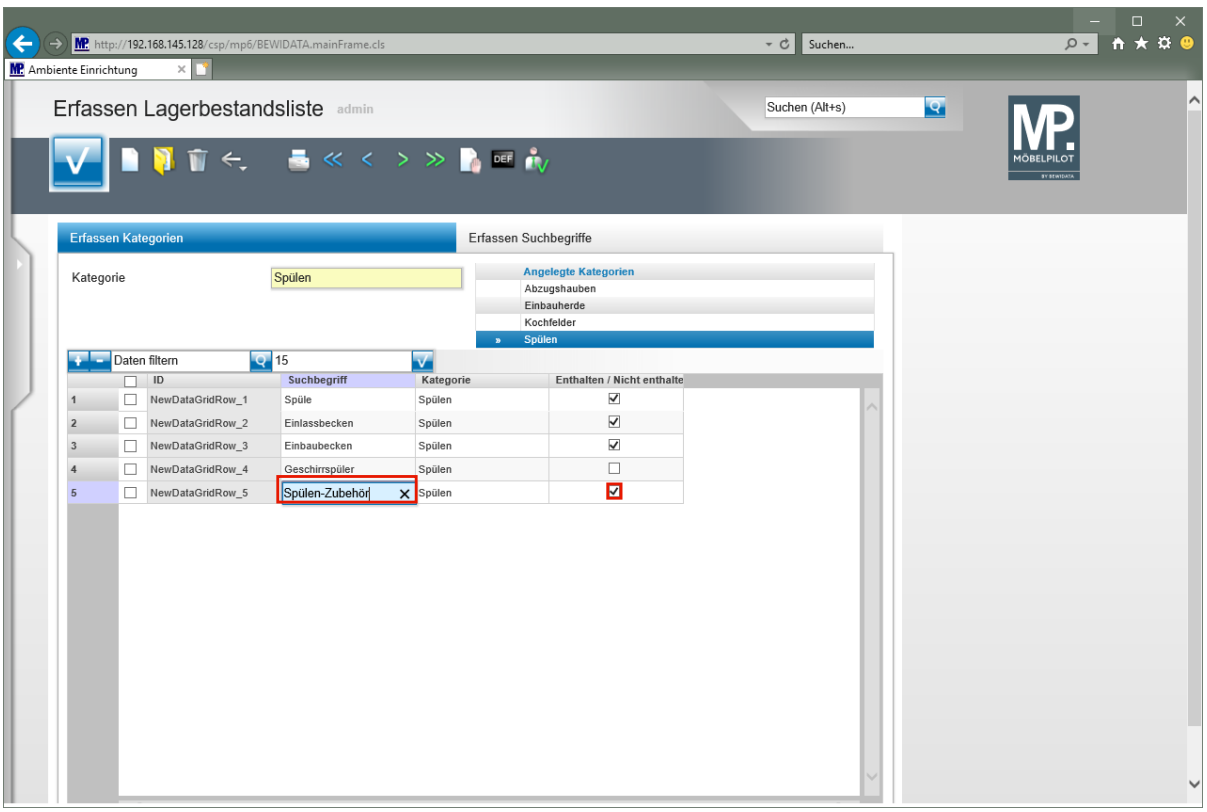

Geben Sie **Spülen-Zubehör** im Feld **Suchbegriff** ein.

**Verwenden Sie beispielsweise in den Stammdaten die Artikelbezeichnung** *- Spülen-Zubehör-***, dann sollten Sie diesen Begriff ebenfalls deaktivieren. Er würde sonst ggf. bei einer Suche in dieser Kategorie mit angezeigt werden.**

Klicken Sie auf das Kontrollkästchen **Enthalten / Nicht enthalten**.

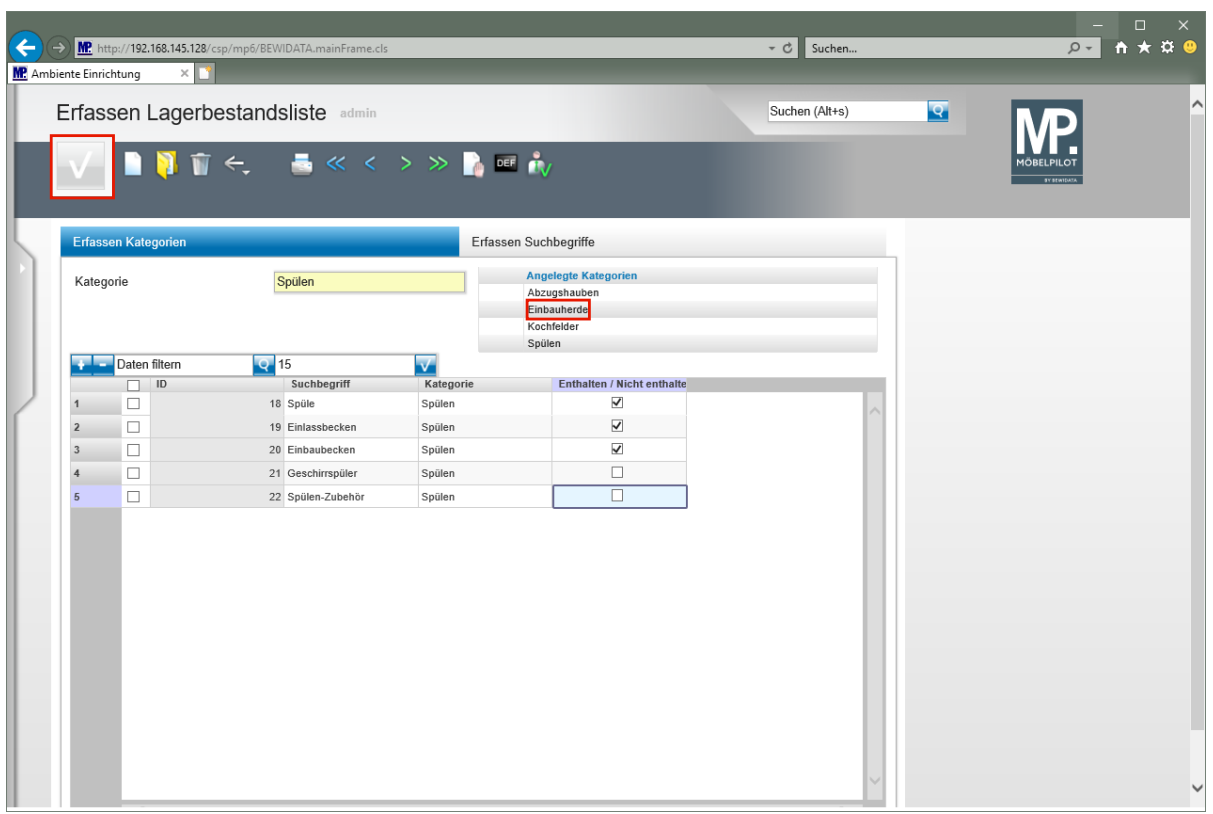

Klicken Sie auf die Schaltfläche **Speichern**.

 $\bigodot$ 

**Je Kategorie können unbegrenzt Suchbegriffe eingepflegt werden.**

 $\overline{\mathbf{1}}$ **Wollen Sie Suchbegriffe zu einer anderen Kategorie erfassen, rufen Sie sich einfach das Formular** *-Erfassen Lagerbestandsliste-* **auf und wählen Sie dann in der Rubrik** *-Angelegte Kategorien-* **die entsprechende Kategorie aus.**